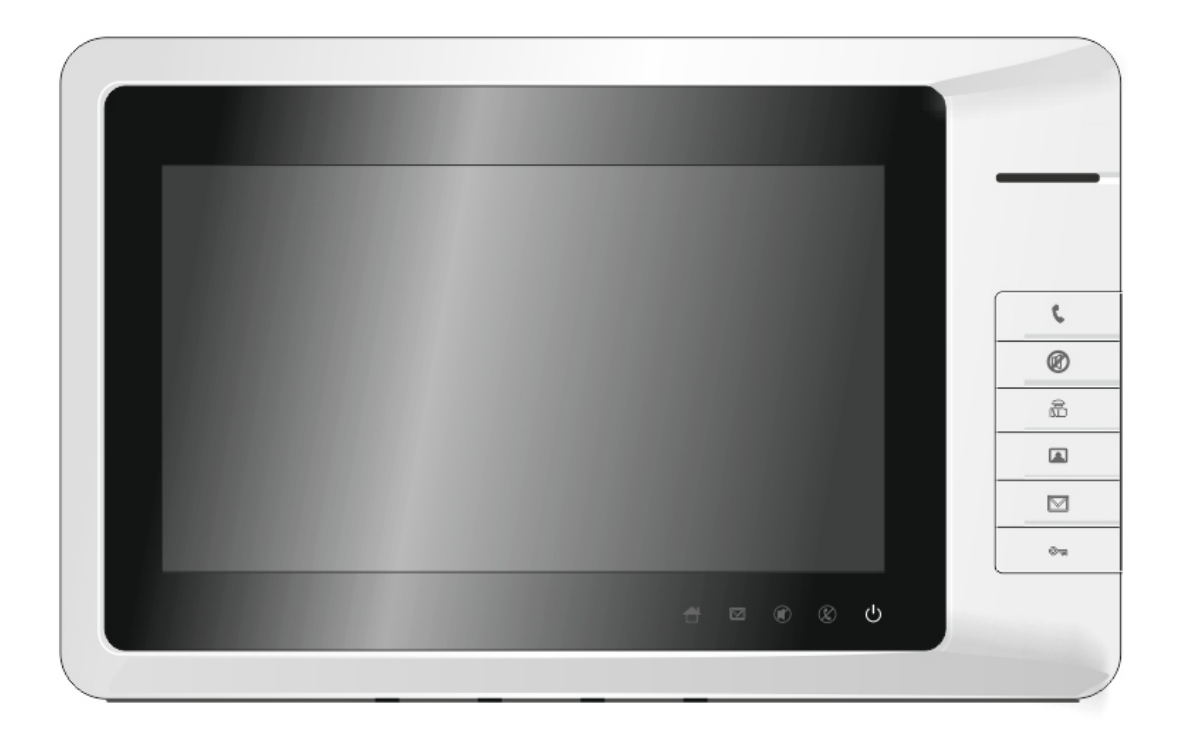

# Instrukcja użytkowania monitorów **G3262** i **G3261**

Przed włączeniem zapoznaj się z treścią niniejszej instrukcji. Zaleca się zachować instrukcję na przyszłość.

# Spis treści

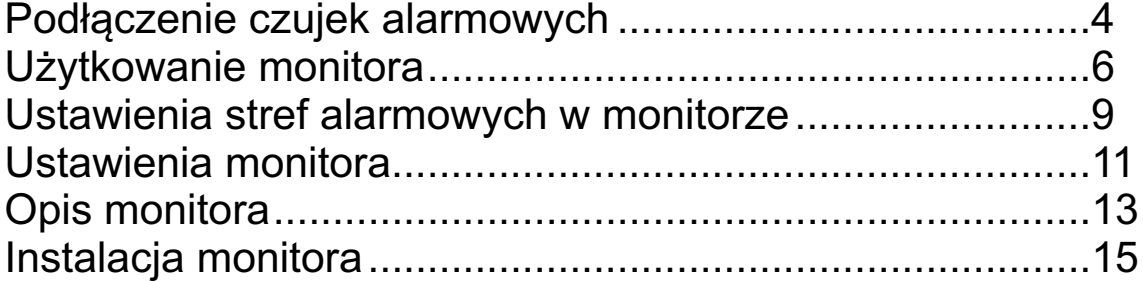

**Pomoc techniczna** tel.: +48 24 366 88 26 e-mail: serwis@genway.pl

**Genway** ul. Spółdzielcza 33 09-407 Płock

tel.: +48 24 264 77 33 fax.: +48 24 268 12 29

e-mail: info@genway.pl www.genway.pl

# **Cechy**

- Dwukierunkowa komunikacja z konsolą portiera, odbiór wiadomości z niej wysyłanych
- Monitoring wejściowego panela zewnętrznego
- ź Możliwość podłączenia 8 czujników alarmowych
- Przyjazny dla użytkownika interfejs
- Przywołanie windy
- Odporny na manipulacje alarm
- Pamięć obrazów (tylko model 3262)

### Parametry techniczne

Długość dzwonka: 30 s; czas podglądu: 15 s; czas rozmowy: 120 s Pobór prądu podczas pracy: 150 mA (35 V) Pobór prądu w spoczynku: 50 mA (35 V) Napięcie pracy: DC 35 V Wyświetlacz: LCD 7", o rozdzielczości 800x480 pikseli

### Schemat podłączenia monitora

Moduł wideo 4110 i monitor

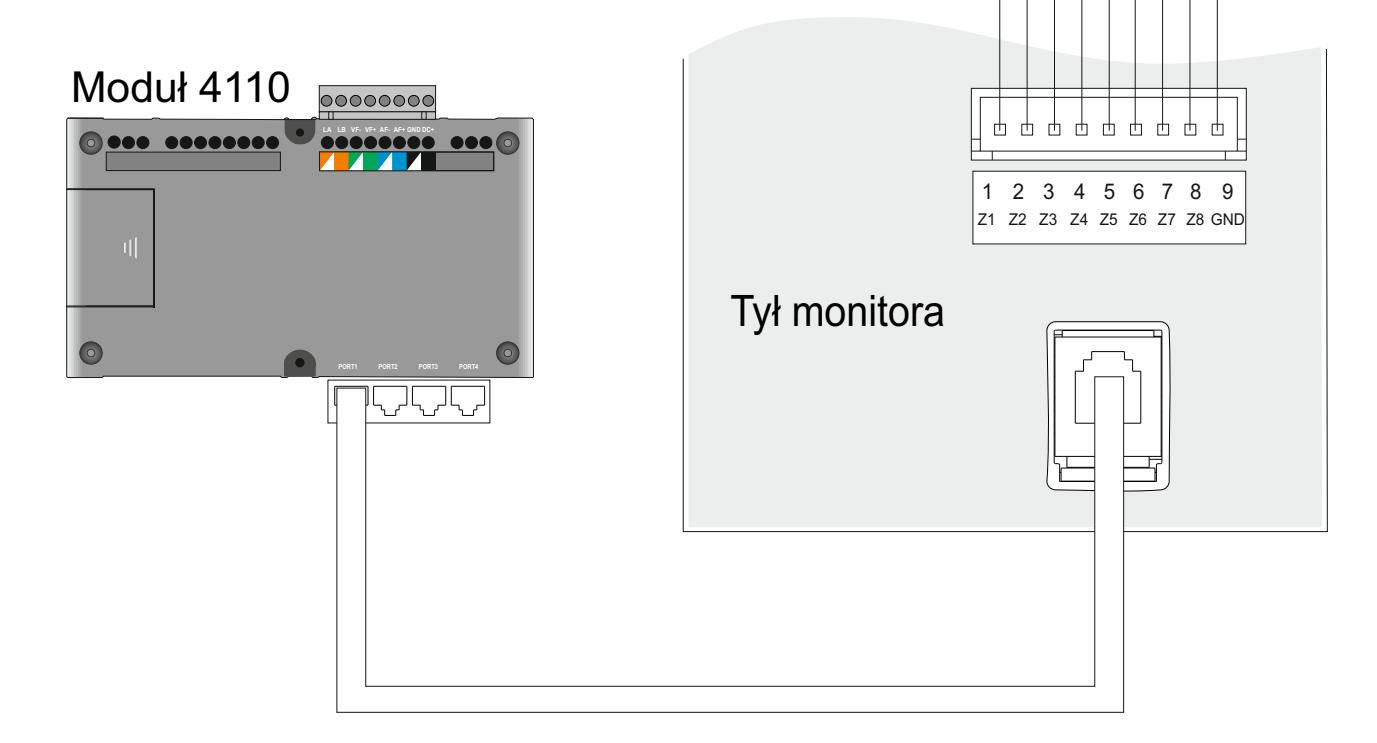

Do czujników

# Podłączenie czujek alarmowych

Do monitora można podłączyć dwa rodzaje czujników: czujniki z wyjściem NO lub czujniki z wyjściem NC.

**(a) czujnik o wyjściu typu NC (normalnie zamknięte):**

- podłączenie pojedynczej czujki:

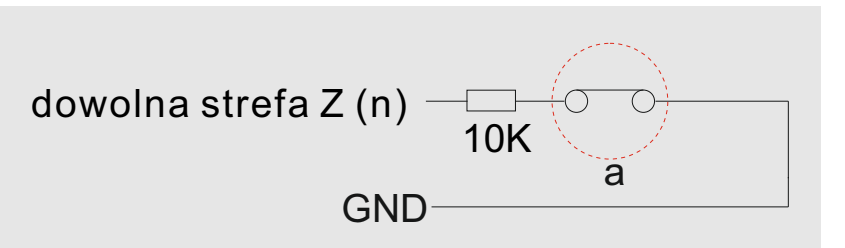

- podłączenie wielu czujek:

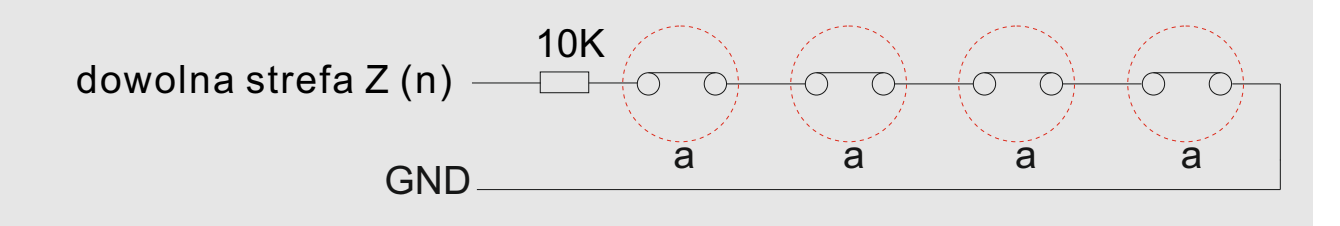

**(b) czujnik o wyjściu typu NO (normalnie otwarte):**

- podłączenie pojedynczej czujki:

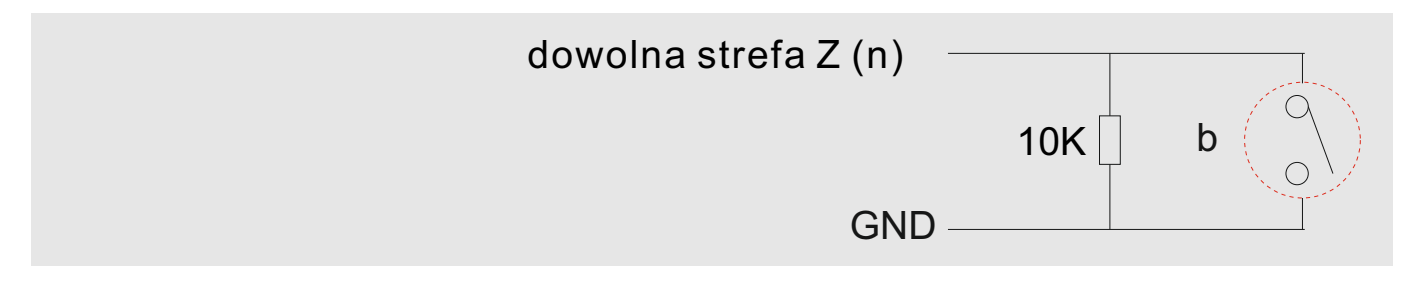

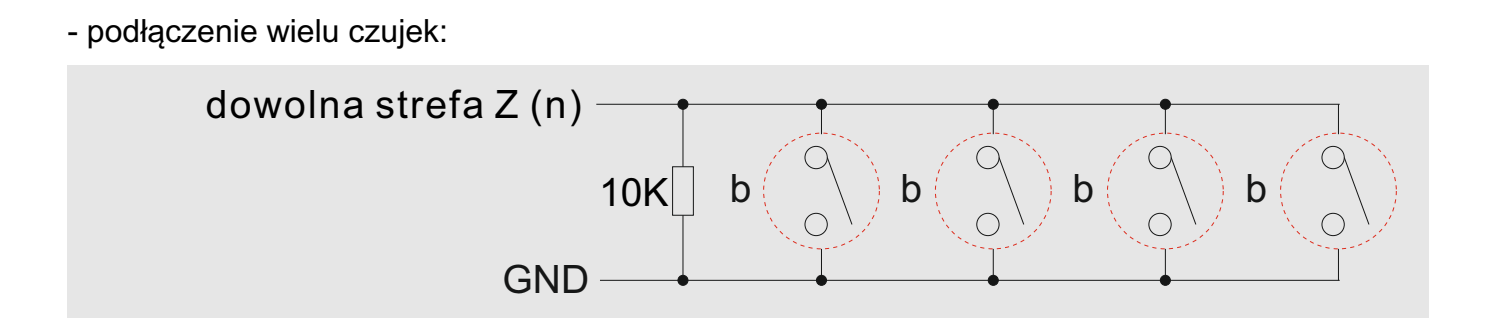

#### **Uwaga!**

Każda z ośmiu stref może zostać podłączona w jeden z powyższych czterech sposobów. Użytkownik dokonuje wyboru w zależności od potrzeb. W przypadku, gdy istnieją nieużywane strefy należy w ustawieniach pokazanych poniżej je wyłączyć. W celu wywołania tego menu należy przytrzymać przez 2 sekundy przycisk  $\bullet$ na monitorze, wybrać opcję Alarm System i wprowadzić hasło.Typ strefy i czujnika konfigurowany jest niezależnie.

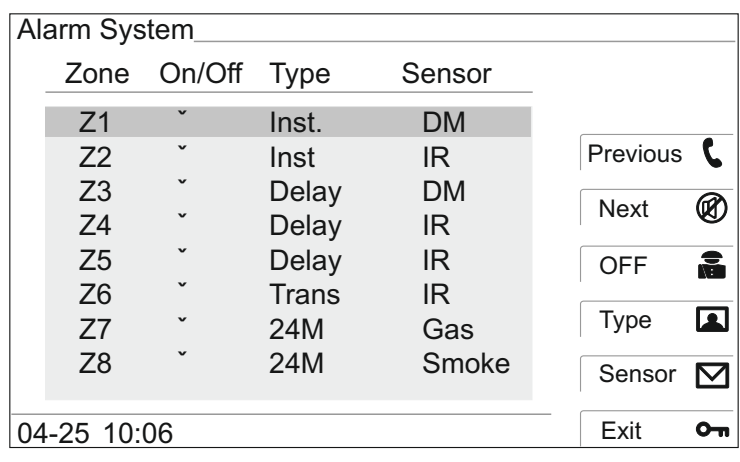

G3261: Nie posiada pamięci obrazów. G3262: Posiada pamięć obrazów.

#### **1. Wywołanie z panela zewnętrznego**

(1) Odwiedzający wybiera numer lokalu na panelu zewnętrznym, następnie monitor dzwoni, a na wyświetlaczu pokaże się obraz osoby odwiedzającej. W czasie dzwonienia naciśnij przycisk:

- , aby wyciszyć dzwonek,
- , aby dostosować głośność
- aby wykonać zdjęcie,
- $\boxtimes$ , aby przełączyć się na pełny ekran,
- , aby otworzyć drzwi lub furtkę.

(2) Naciśnij przycisk C na monitorze, aby odebrać rozmowę. Wywołanie zostanie automatycznie zakończone po upływie 30 sekund, o ile rozmowa nie zostanie odebrana. W czasie rozmowy naciśnij przycisk:

- , aby zakończyć rozmowę,
- , aby wyłączyć mikrofon w monitorze,
- , aby ustawić głośność,
- , aby wykonać ręcznie zdjęcie odwiedzającego,
- $\boxtimes$ , aby przełączyć obraz na pełny ekran monitora,
- , aby otworzyć drzwi lub furtkę.

(3) Maksymalna długość rozmowy to 120 sekund. Po tym czasie zostanie ona automatycznie zakończona.

#### **2. Podgląd obrazu z panela zewnętrznego**

W trybie czuwania naciśnięcie przycisku spowoduje wywołanie obrazu z panela zewnetrznego. Będzie on aktywny przez 15 sekund.

W czasie podglądu:

Naciśnij @ lub . aby dostosować jasność i nasycenie kolorów obrazu.

Naciśnij  $\blacksquare$ , aby ręcznie wykonać zdjęcie.

Naciśnij  $\boxtimes$ , aby przełączyć obraz na pełny ekran.

Naciśnij C, aby rozpocząć rozmowe.

Naciśnij  $\rightarrow$ , aby zakończyć podgląd.

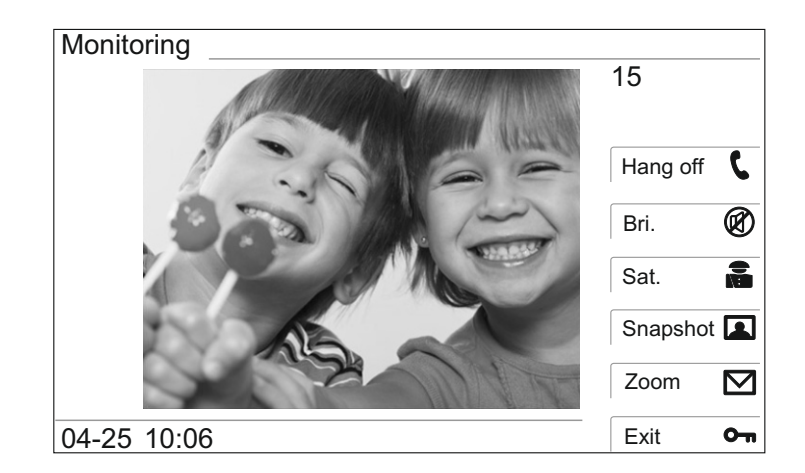

Uwaga: Podgląd obrazu zostanie automatycznie zakończony w chwili wywołania monitora z dowolnego panela zewnętrznego.

#### **3. Przeglądanie wiadomości**

Podstawowa obługa przeglądarki wiadomości

W trybie czuwania naciśnij  $\boxtimes$ , aby uruchomić menu wiadomości. Na ekranie wyświetlony zostanie poniższy widok:

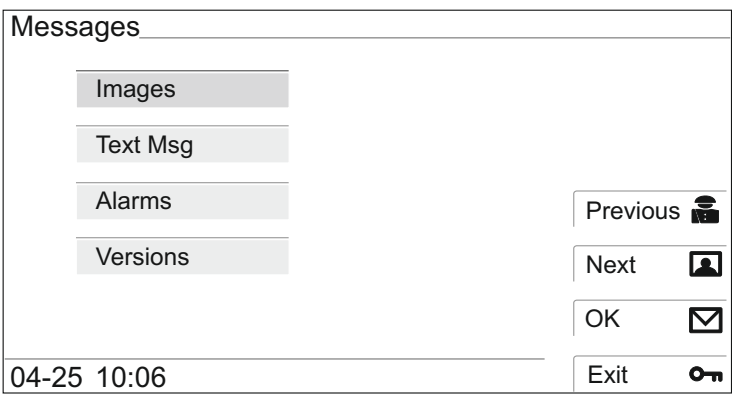

Naciśnij **in 10 km**, aby wybrać rodzaj przeglądanych informacji, a następnie  $\boxtimes$  w celu zatwierdzenia wyboru.

**( ) 1 Images:** zdjęcia wykonywane ręcznie lub automatycznie. Pojemność to 50 obrazów.

**(2) Text Msg**: komunikaty wysyłane przez administratora. Ich maksymalna ilość to 100.

**(3) Alarms**: informacje o alarmach, maksymalnie może zostać zapisanych 300 rekordów. Nie mogą zostać one ręcznie usunięte.

**(4) Versions**: informacje o wersji oprogramowanie monitora.

1. W wypadku zapełnienia pamięci zdarzeń, najnowsza informacja zastąpi najwcześniej zapisaną.

2. Podświetlony symbol ⊠ poniżej ekranu informuje o nieprzeczytanych wiadomościach lub zdjęciach.

#### Poniższe funkcjonalności jest dostępne są jedynie w przypadku systemów sieciowych z konsolą portiera.

#### **4. Wywołanie konsoli portiera z monitora**

W trybie czuwania naciśnięcie przycisku na monitorze spowoduje wywołanie konsoli portiera. W tym czasie będzie słyszalny ton dzwonka. Podniesienie słuchawki na konsoli rozpocznie rozmowę. W wypadku braku odpowiedzi ze strony

konsoli portiera wywołanie zostanie automatycznie zakończone po upływie 30 sekund.

#### **5. Alarmowe wywołanie konsoli portiera**

Naciśnięcie i przytrzymanie przycisku na monitorze w trybie czuwania spowoduje wysłanie sygnału alarmowego do konsoli portiera.

## Ustawienia stref alarmowych w monitorze

#### **Uwaga: Domyślnie system alarmowy jest nieuzbrojony.**

#### **1. Typy stref alarmowych**

**Instant alarm**: Natychmiastowy alarm po otrzymaniu informacji o zdarzeniu z czujnika.

Delay alarm: Wyzwolenie alarmu następuje, jeśli użytkownik poprawnie nie opuści lub nie wejdzie w daną strefę. Po uzbrojeniu systemu alarm nie zostanie wyzwolony, dopóki nie upłynie ustalony czas opóźnienia. Jeśli czujnik zostanie wyzwolony po uzbrojeniu alarmu to rozpocznie się odliczanie. Użytkownik musi rozbroić alarm w tym czasie. W przeciwnym wypadku alarm zostanie uruchomiony niezwłocznie po zakończeniu odliczania.

**Transfer delay alarm**: Współpracuje z opóźnionym alarmem. Po uzbrojeniu strefa ta nie będzie aktywna dopóki nie upłynie czas opóźnienia wyjścia. Wyzwolenie tej strefy przed strefą delay alarm spowoduje natychmiastowe wywołanie alarmu. Jeśli strefa delay alarm zostanie wyzwolona jako pierwsza, to zacznie się odliczanie opóźnienia wejścia. Użytkownik musi rozbroić alarm w tym czasie. W przeciwnym wypadku alarm zostanie uruchomiony niezwłocznie po zakończeniu odliczania.

24-hour instant alarm: Alarm zostanie wyzwolony niezwłocznie po naruszeniu tej strefy i nie będzie mozna go wyłączyć przez rozbrojenie systemu. W celu jego wyłączenia należy dezaktywować daną strefę.

#### **Uwaga: Opóźnienie wyjścia wynosi 100 sekund, wejścia 40 sekund, a czas trwania alarmu to 5 minut.**

#### **2. Ustawienie k odu uzbrojenia/rozbrojenia systemu**

Naciśnij i przytrzymaj przycisk  $\sim$  w celu uruchomienia menu ustawień. Następnie wybierz opcję PWD Setting w celu zmiany kodu.

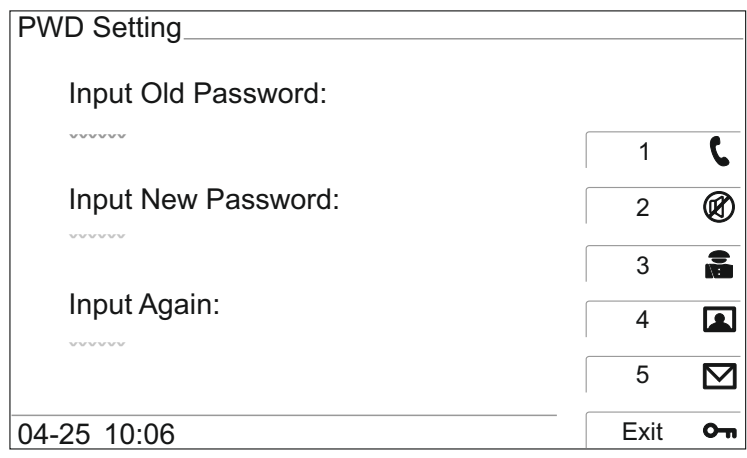

#### **Uwaga: Domyślny kod to 111111.**

#### **3. Rozbrajanie/uzbrajanie systemu**

Naciśnij i przytrzymaj przycisk **↓** lub **⊶** w trybie czuwania, a następnie wybierz opcję *Arm Setting* i podaj sześciocyfrowy kod w celu uzbrojenia lub rozbrojenia systemu alarmowego. Symbol zostanie podświetlony po uzbrojeniu systemu, zniknie po rozbrojeniu i będzie migać w czasie alarmu.

#### **4. Informacja o alarmie**

W czasie trwania alarmu monitor co 5 minut wyśle komunikat o tym fakcie do konsoli portiera. Rozbrojenie alarmu wyłączy tę funkcję.

G3261: Niedostępna pamięć obrazów. G3262: Dostępna pamięć obrazów.

W trybie czuwania naciśnij i przytrzymaj przez 2 sekundy przycisk $\circ$ nw celu wywołania menu OSD. Przyciski  $\blacksquare$  i  $\blacksquare$  służą do poruszania się po menu w górę i w dół, a klawisz  $\blacksquare$  do wyboru podświetlonej opcji.

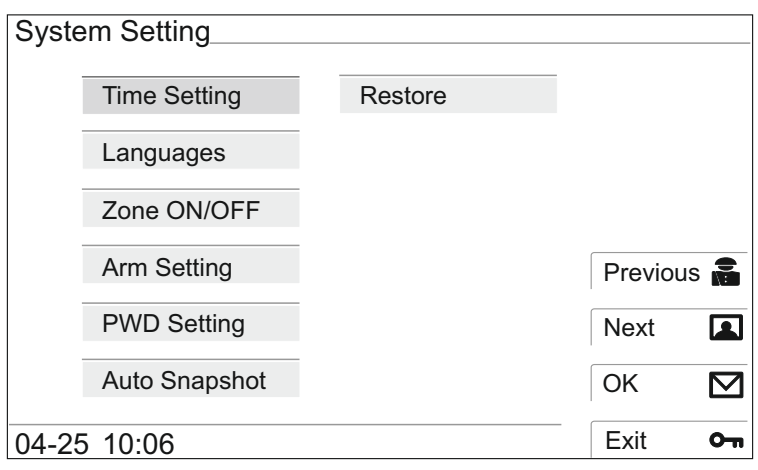

#### **1. Time Setting**

Ustawienia daty i czasy w monitorze. Zostaną one zapisane automatycznie. Naciśnięcie przycisku  $\sim$ n spowoduje opuszczenie tej funkcji.

#### **2. Language**

Ustawienia języka menu w monitorze. Funkcja ta uaktywnia się automatycznie przy pierwszym uruchomieniu monitora.

#### **3. Alarm System**

Podanie hasła uruchomi opcje ustawień alarmu. Możliwe będzie włączenie i wyłączenie każdej strefy, ustawienie jej rodzaju i typu czujnika.

#### **4. Arm Setting**

Uzbrojenie lub rozbrojenie systemu alarmowego w monitorze.

#### **5. Ustawienia hasła:**

Ustaw hasło do monitora. **Uwaga: Hasło fabryczne to 111111.**

#### **6. Automatyczne wykonywanie zdjęć**

Włączenie lub wyłączenie automatycznego wykonywania zdjęć. Po włączeniu tej funkcji monitor wykona zdjęcie odwiedzającego w 3 i 7 sekundzie dzwonienia. Zdjęcia można przeglądać w menu, pod opcją Images.

#### **7. Przywrócenie ustawień domyślnych.**

Przywraca ustawienia systemu do wartości domyślnych. Konieczne będzie wpisanie hasła przed wejściem do ustawień *Restore Default Setting*.Naciśnij **[2]**, aby potwierdzić przywrócenie ustawień, po komunikacie *Restore?* Monitor uruchomi się ponownie i czynność zostanie zakończona.

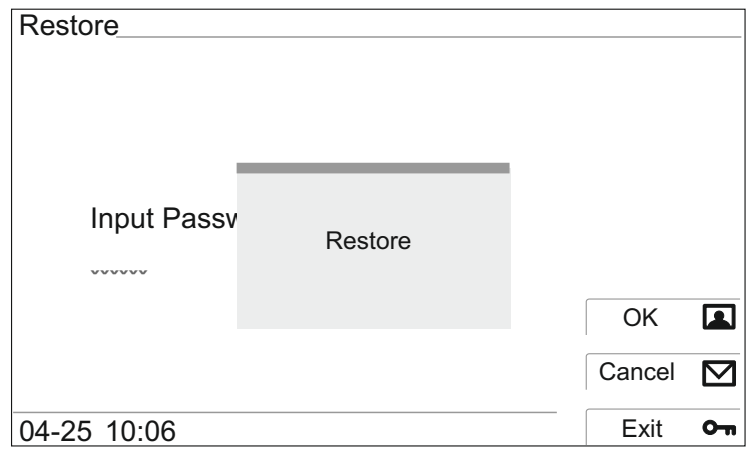

Uwaga: Zdjęcia, wiadomości i rekordy alarmowe nie zostaną usunięte po przywróceniu ustawień.

# Opis monitora

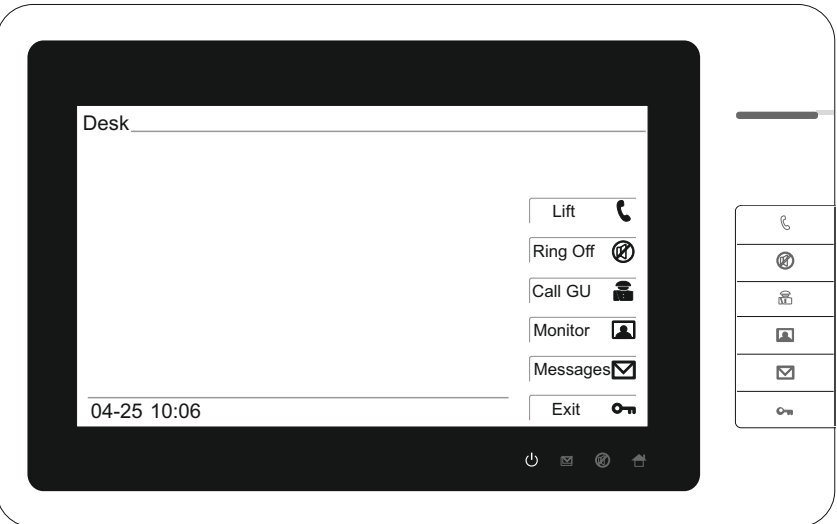

*Widok z przodu*

### **1. Funkcjonalność przycisków czasie czuwania:**

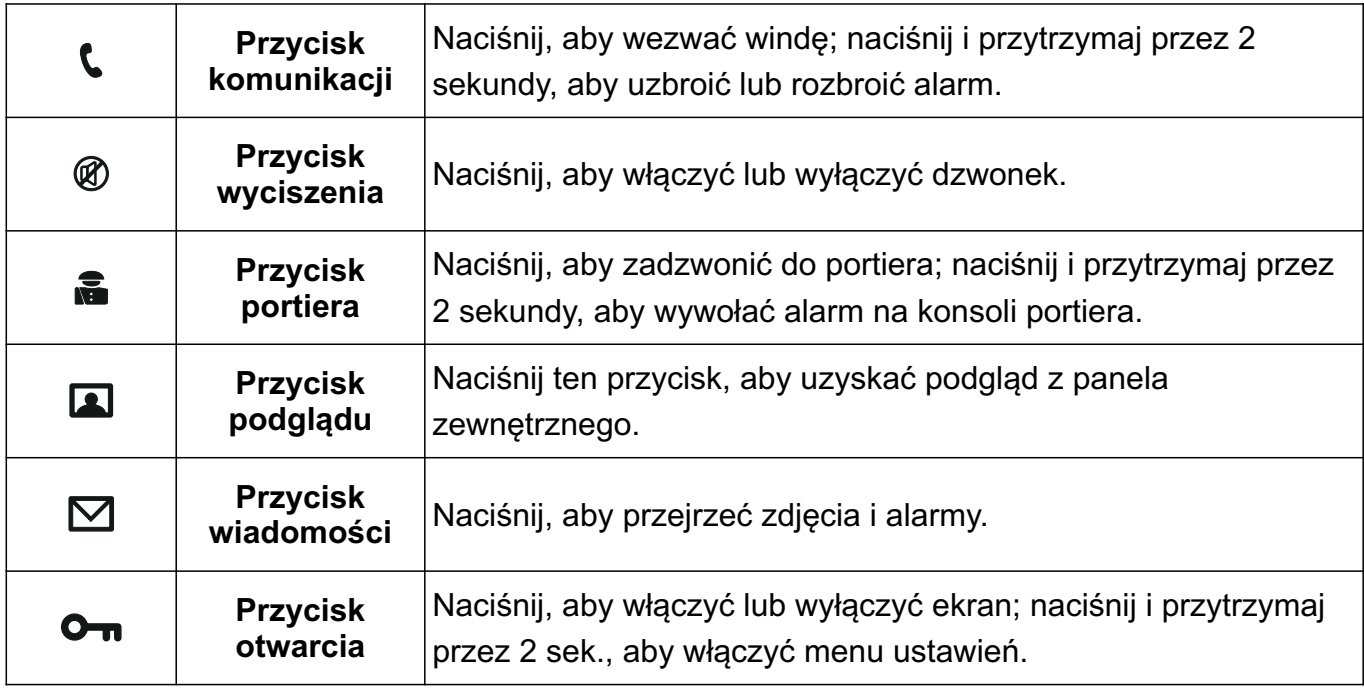

### **2. Diody informacyjne:**

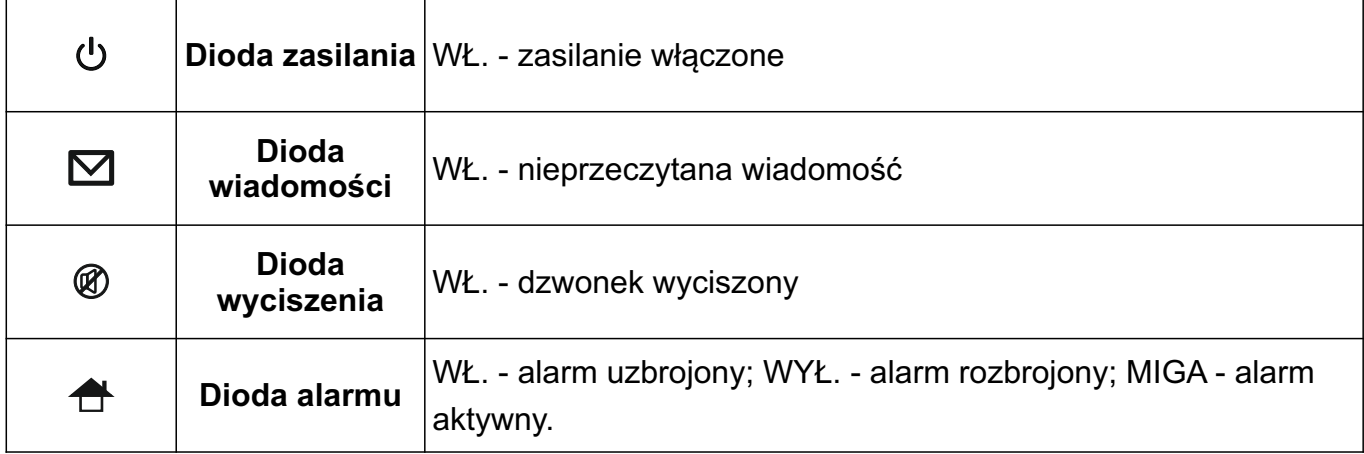

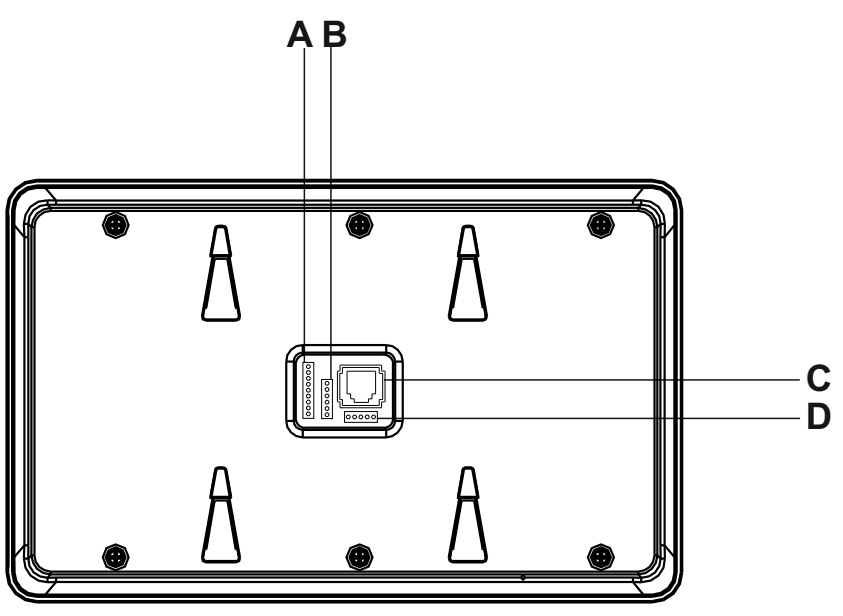

*Widok z tyłu*

### **3. Złącza:**

- A. Wejścia alarmowe
- B. I interfejs programowania
- C. Magistrala systemowa
- D. II interfejs programowania

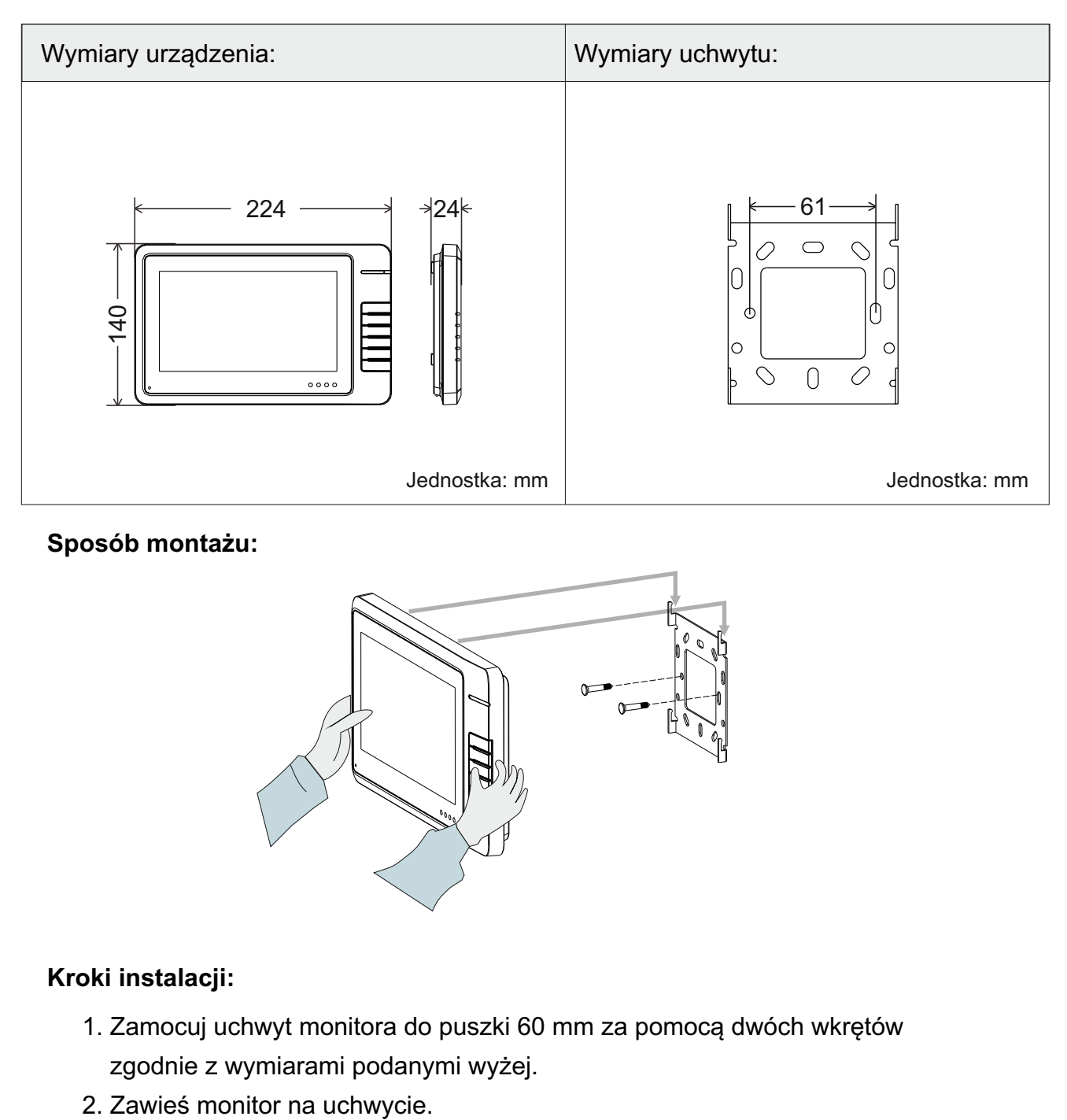

#### **Sposób montażu:**

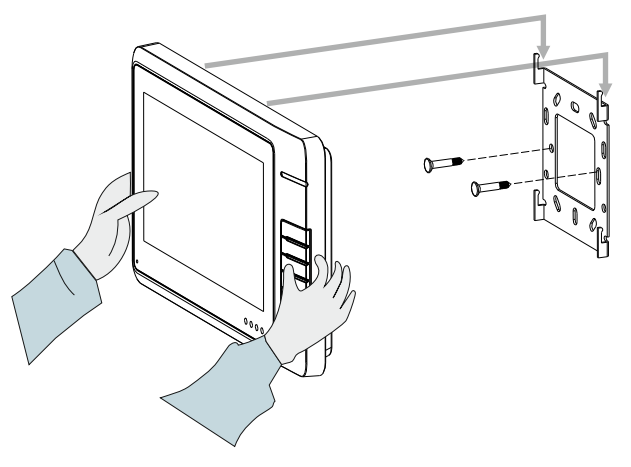

#### **Kroki instalacji:**

- 1. Zamocuj uchwyt monitora do puszki 60 mm za pomocą dwóch wkrętów zgodnie z wymiarami podanymi wyżej.
- 

#### **Uwagi:**

- (1) Proszę unikać miejsc narażonych na duże pola magnetyczne, wysoką temperaturę i wilgotność.
- (2) Nie dopuść do upuszczenia monitora na twardą powierzchnię.
- (3) Do czyszczenia używać suchej ściereczki z miękkiego materiału.
- (4) Nie otwierać obudowy.

#### **Oświadczenie**

Rysunki są umieszczone jedynie w celach informacyjnych, prosimy o zapoznanie się z prawdziwym produktem. Model produktu i parametry techniczne mogą ulec modyfikacji bez uprzedniego powiadomienia. Dzięki ciągłemu rozwojowi technologii, nasza firma zastrzega sobie prawo do ostatecznej interpretacji rozbieżności

pomiędzy instrukcją obsługi i aktualnego funkcjonowania sprzętu.

#### **Środowisko**

Dla ochrony środowiska należy dostarczyć zużyty produkt do centrum recyklingu wyznaczonego przez rząd, zamiast usunąć go wraz z pozostałymi odpadami domowymi.

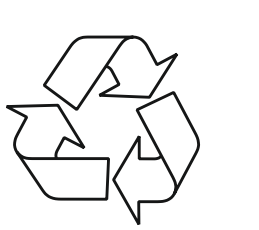

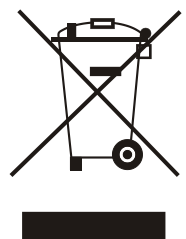